전 세계 50만 명의 매니아층을 보유한 데이터베이스 개발 툴의 대명사, Toad v.10 런칭을 기념하여 지난 **11 월 18 일 유저 세미나를 개최하였습니다 개최하였습니다. 퀘스트소프트웨어의 베스트셀러 Toad for Oracle 제품은 지난** 10년간 전 세계 데이터베이스 개발자들에게 사랑을 받아온 최고의 데이터베이스 개발 및 관리 도구입니다.

**자동화, 유저빌러티, 교육 및 유연성 등 진화의 진화를 거듭한 강력한 Toad의 새로운 기능을 소개하는 시간을 갖고자 합니다.**

**제 1편은 향상된 데이터베이스 구성과 취약성 체크를 실시하는 DB Health Check 기능으로서 DBA를 위한 기능입니다.**

**Toad for Oracle v.10의 업그레이된 주요 기능은 다음과 같습니다. 1. 유니코드를 통한 완벽한 한글지원 및 다국어 동시지원 2. Toad for Data Modeler에 기반된 기술과 화려한 레포팅을 자랑하는 ER 다이어그램 3. 다중 데이터베이스 업무 생산성 향상을 위한 멀티 태스크 실행 기능 4. 튜닝 전문툴인 SQL Optimizer와 동일 인터페이스를 가진 토드의 SQL Tuning 기능 5. 데이터 조작의 시간절약과 효율성을 채택한 데이터 그리드 기능**

> **2009. 12. 1Toad BDM, 김정중 부장 Jackson.kim@Quest.com**

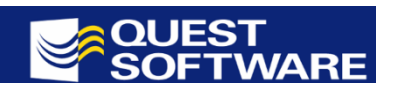

-1-

#### **DB Health Check1)의 기능은 무엇인가?**

**복수 개의 데이터베이스 건강도를 일정한 기간으로 체크하는 것은 효과적인 DBA의 필수적인 업무이다. 전체적인 데이터베이스 건강도를 액세스 하여 사전 정의된 체크항목을 포괄적으로 구성한다.**

**1) ① [메뉴 > Database > Diagnose > DB Health Check] 를 클릭한다.**

**② 건강도 체크를 위한 SID를 선택한다.**

**③ 항목체크를 위한 5개의 탭이 구성되어 있다. (ⓐ: Checks, ⓑ: Settings, ⓒ: Schemas, ⓓ: Report Output ⓔ: Diffs Since Last Run)**

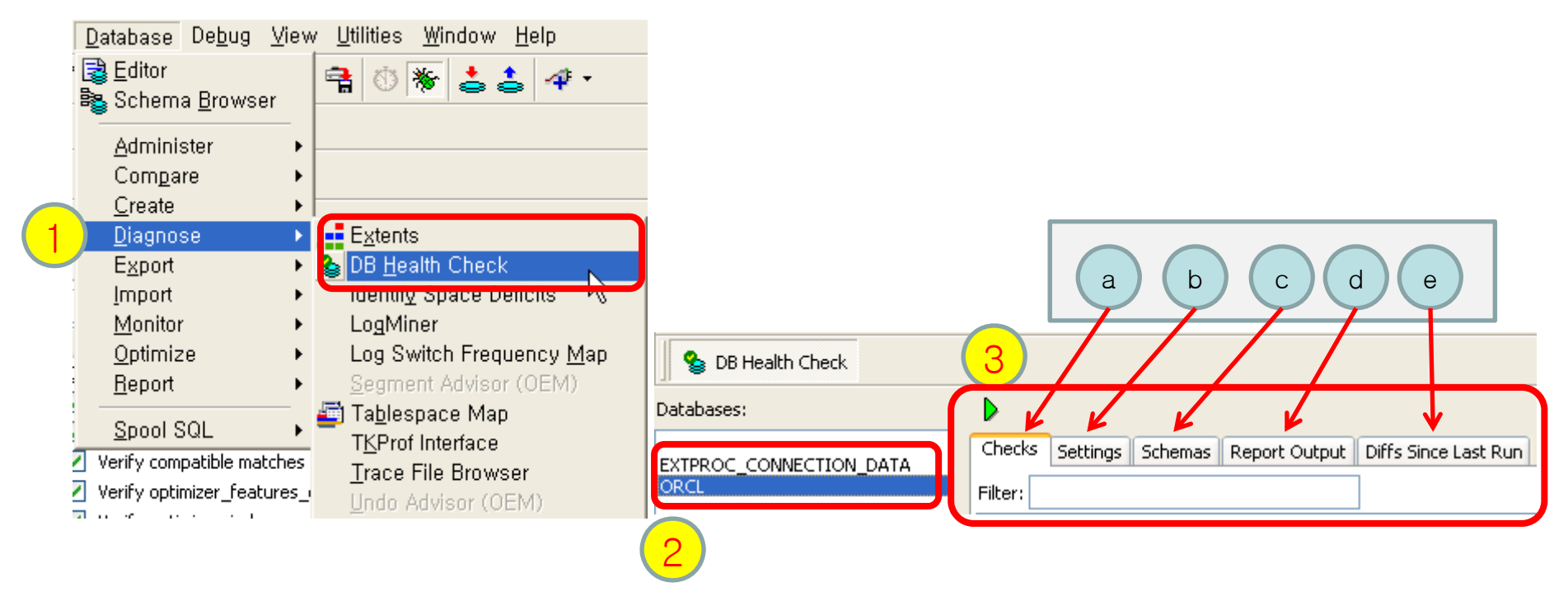

**주1) Health Check에서는 DBA\_views <sup>및</sup> 일부 V\$ 보기에 대한 액세스가 필요합니다.** 

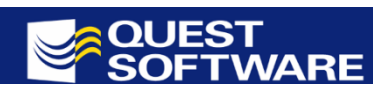

-2-

### **필요한 검사 항목을 선택**

**2) ① [Checks] 탭에는 [Configuration, Performance, Alert Log, Storage, Schema, Vulnerability Assessment]로 구성된 그룹명이 있습니다.**

**② 특별한 그룹명만을 선택하거나 해제할 때는, 왼쪽의 체크박스를 이용합니다.**

③ 파라미터의 값을 변경하고자 할 때는, [Params]를 클릭하여 필요로 하는 숫자 등으로 변경합니다. 아래 그림은 [Verify **optimizer\_index\_caching >= 50]항목을 변경하는 사례입니다.**

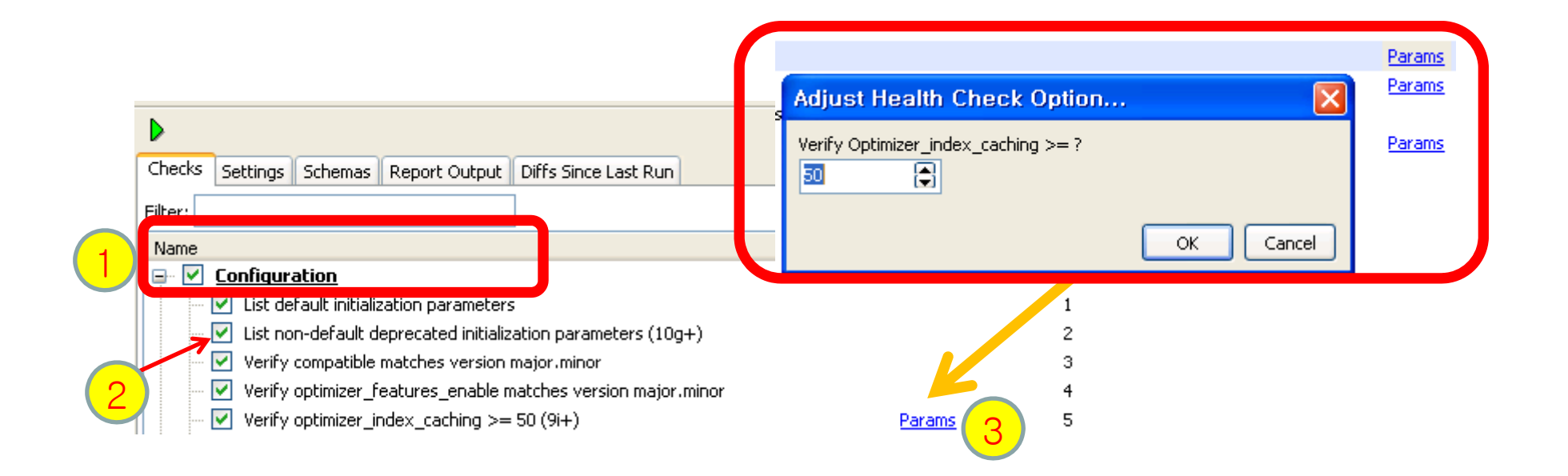

-3-

### **특정 검사 찾기를 빠르게 하기 위하여 Filter 기능 이용**

**3) ① 특정 검사 찾기를 위하여, Filter 상자에 검색할 단어를 입력합니다. 아래는 [list]를 입력한 사례입니다.**

**② [list]와 관련된 검사항목이 Health Check 조건으로 선택됩니다.**

**③ Toad 는 항목이 입력될 때 검색을 수행합니다. 여러 단어 또는 단어의 일부분을 입력할 수 있습니다. 예를 들어 data 를 입력하면, data, datafile, datatype 등이 포함된 검사를 찾습니다. 만약에 "datafile IO distribution"이 포함된 검사를 찾고자 하는 경우에는 "datafile IO"를 입력합니다.**

**④ 한글 Help file을 통해 검사항목에 대한 상세내역을 확인할 수 있습니다. (향후 제공 예정)**

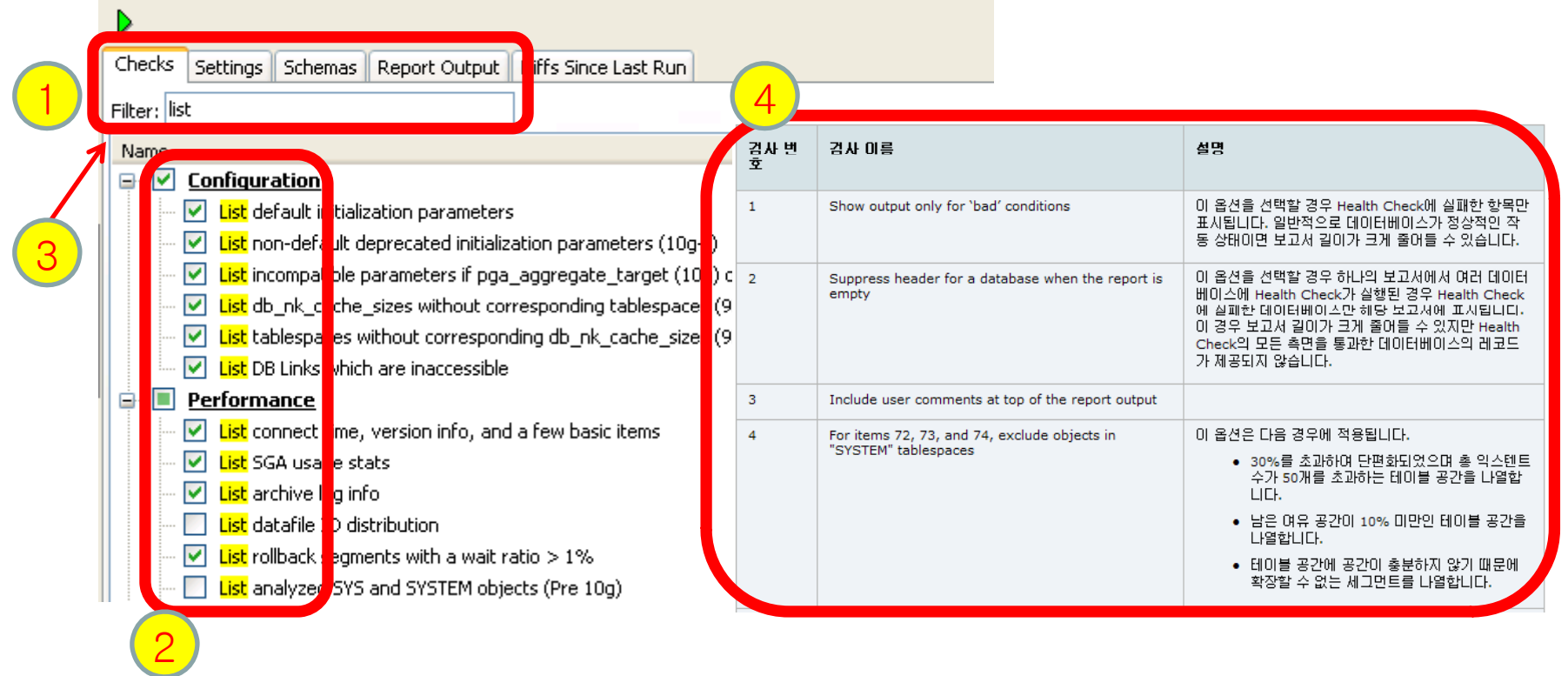

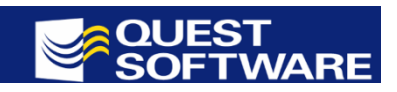

#### **데이터베이스 건강도 체크 결과를 확인하고 저장하기**

- **4) ① [Checks] 탭 위에 있는 [Generate Report] 버튼을 클릭합니다.**
	- ② 실행되는 동안 [Report Output] 탭으로 자동 이동합니다. 항목이 체크되는 동안 화면의 아래 부분에 표시됩니다.
	- **③ [Expand All] 버튼을 클릭하여 상세내역을 확인하면, 화면의 구성이 펼쳐진 형태로 변경됩니다.**
	- **④ [Save to file] 버튼을 클릭하여 Text, RTF 및 HTML 형태의 파일로 저장할 수 있습니다.**

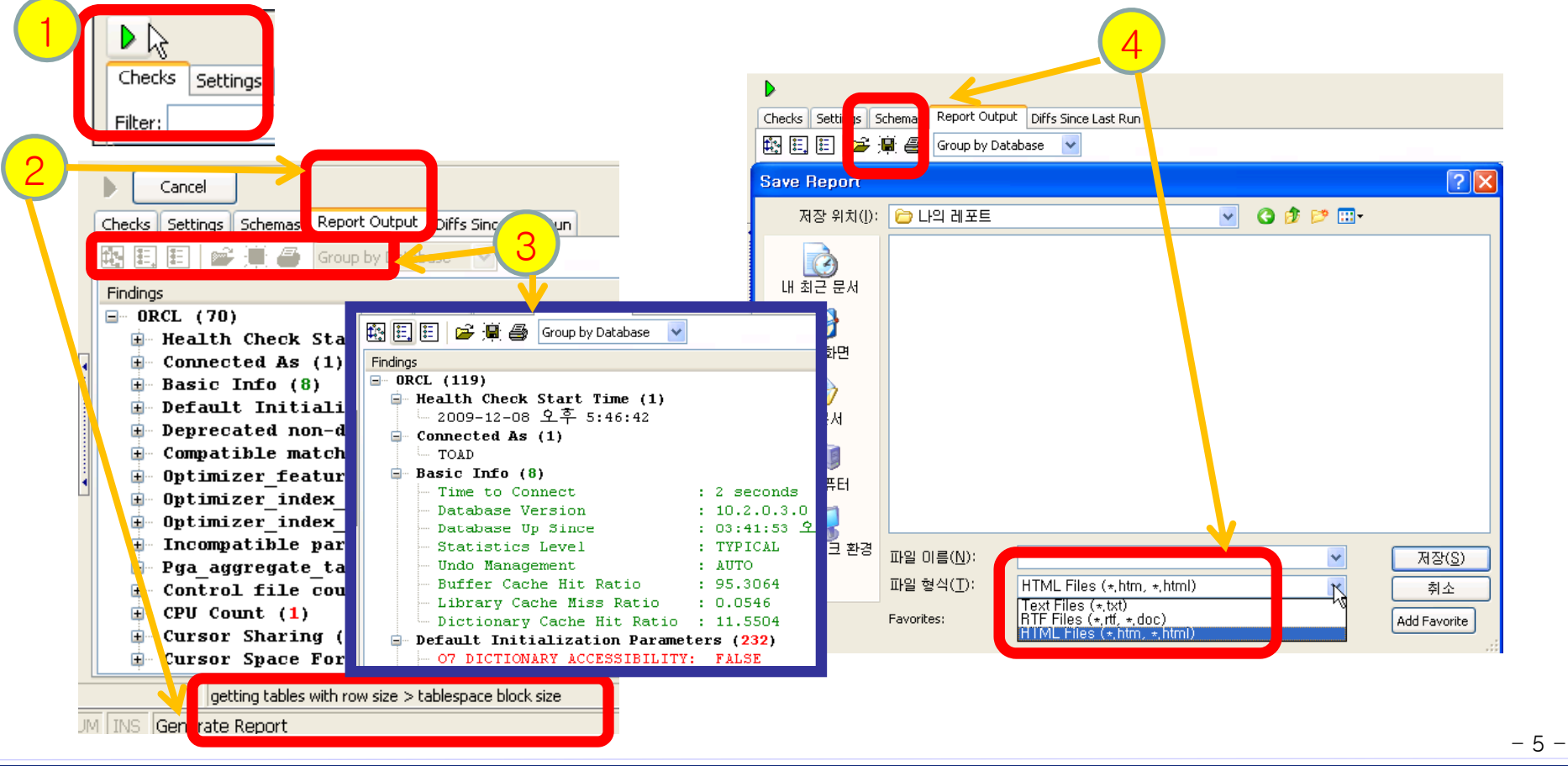

5 *TOAD® is the de-facto standard for database developers and administrators.* 

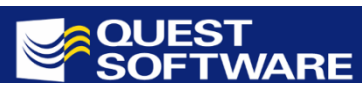